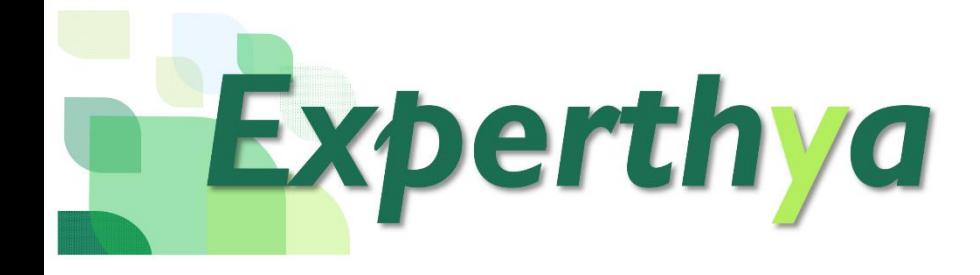

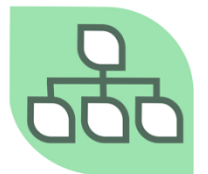

## **Instalador OrgPlus**

# **OrgPlus**

**Fecha y hora de creación 01/03/2022 17:42:00**

## OrgPlus<sup>®</sup>

### Tabla de contenido

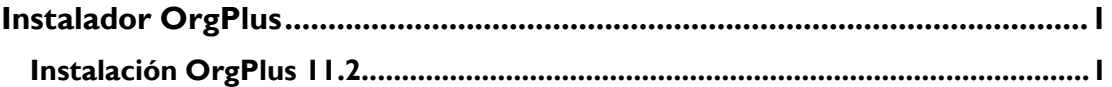

## <span id="page-2-0"></span>**Instalador OrgPlus**

#### <span id="page-2-1"></span>**Instalación OrgPlus 11.3**

#### **Procedimiento**

El presente procedimiento, le ilustra sobre la forma de descargar el software a partir de confirmación de pedido que reciben los nuevos clientes OrgPlus. Observe los comentarios y tome en cuenta las recomendaciones que se le presentan para poder entender apropiadamente este proceso:

Abra el correo denominado "Confirmación de Pedido OrgPlus". Se presentará ante usted un documento similar al siguiente:

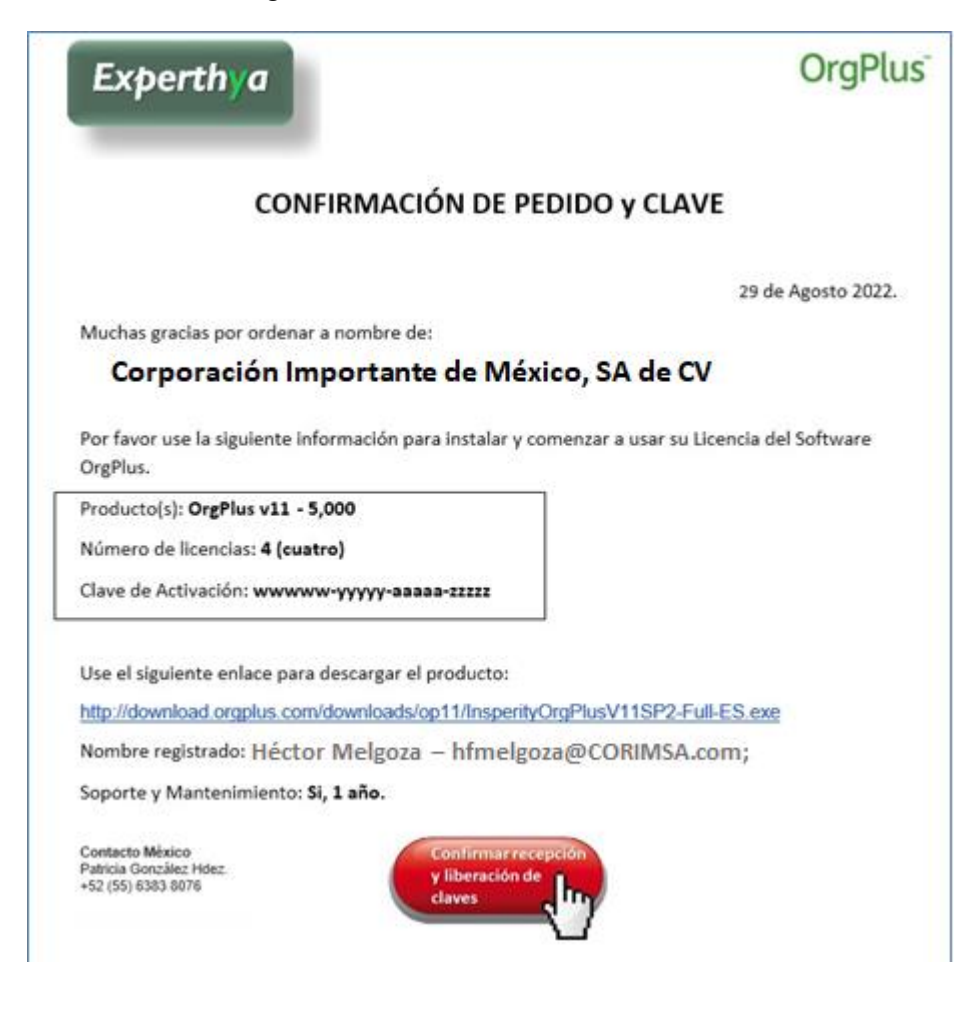

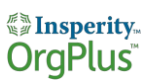

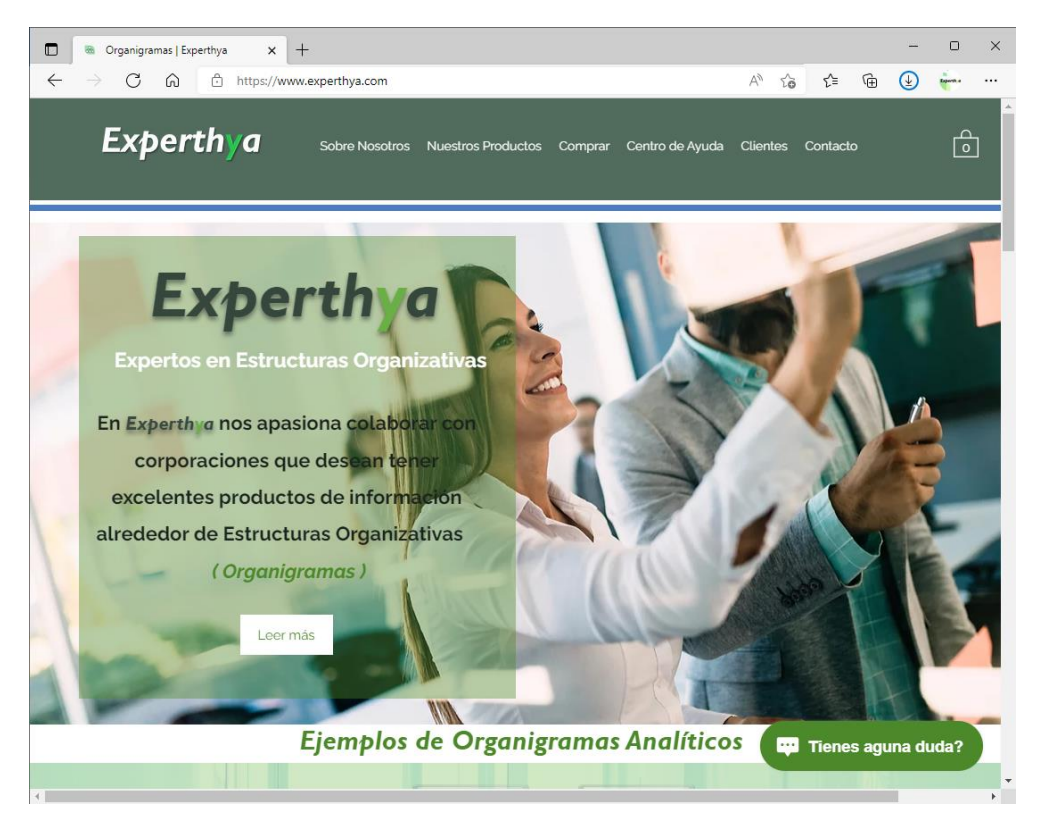

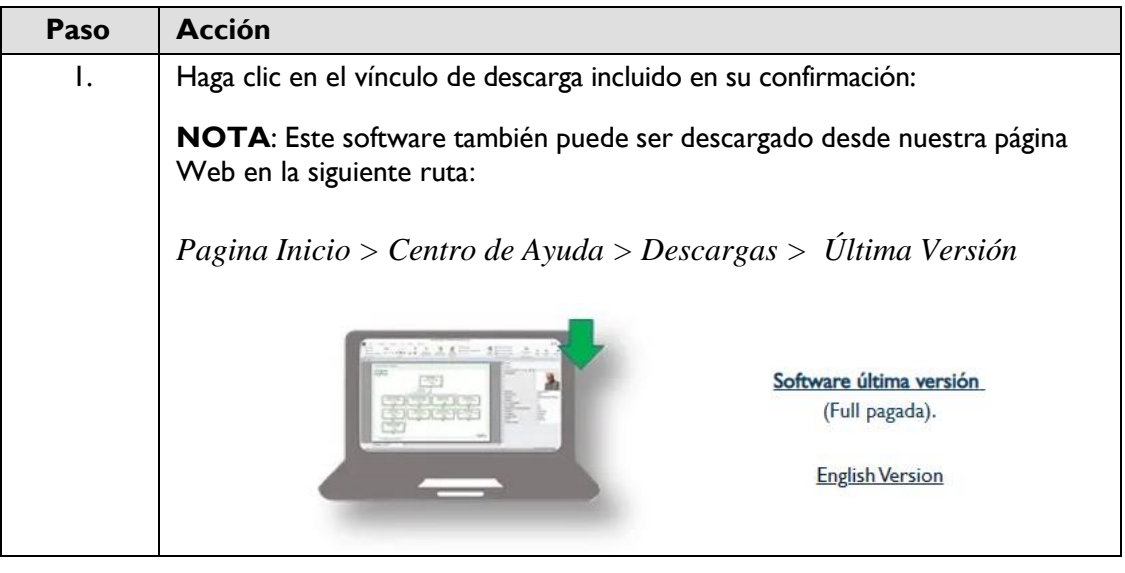

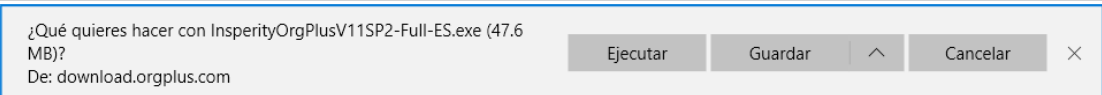

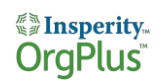

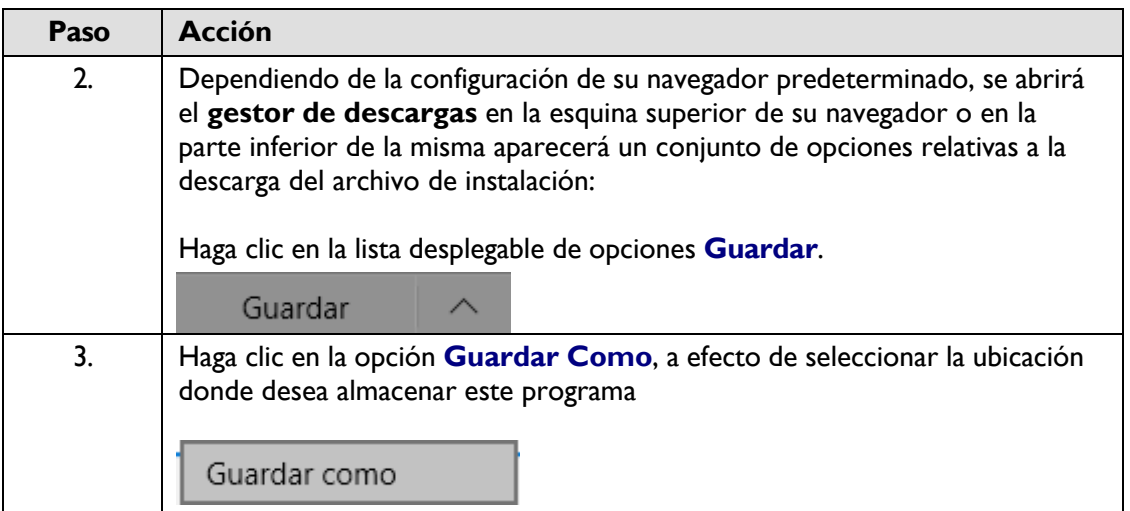

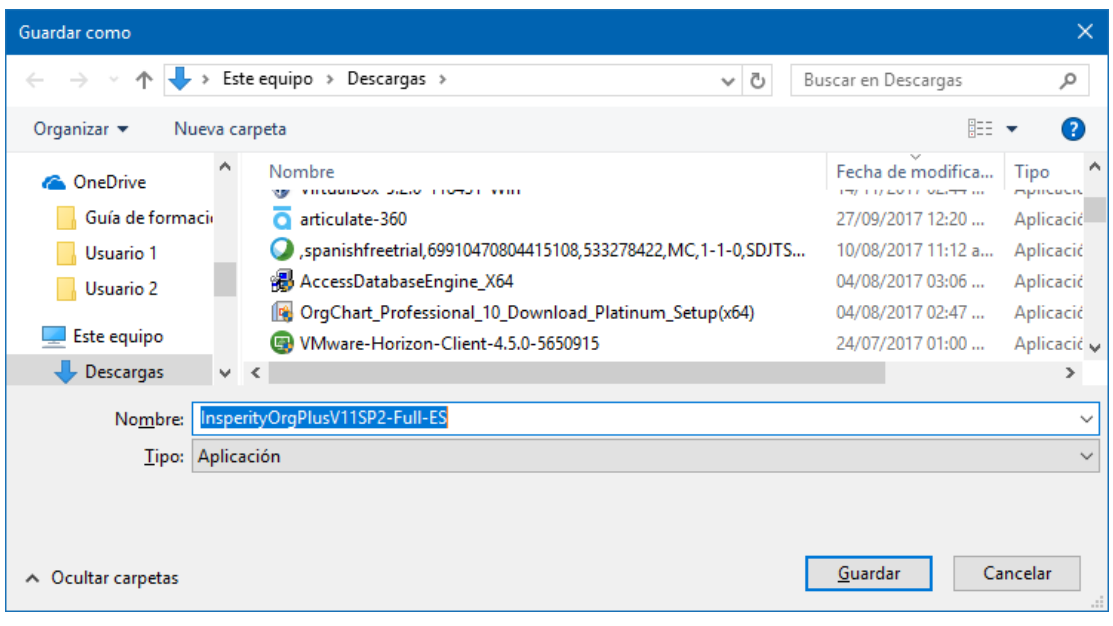

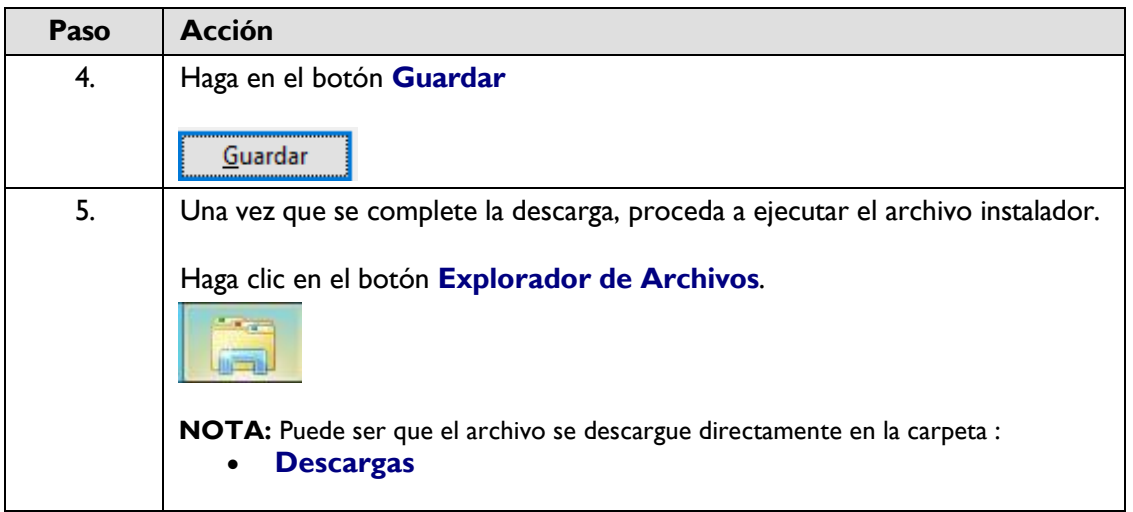

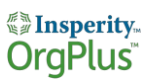

6. Ubique el archivo que acaba descargar y ejecute el programa de instalación. Haga clic con el botón derecho en la aplicación **InsperityOrgPlus11SP2-ES-Eval.exe**.

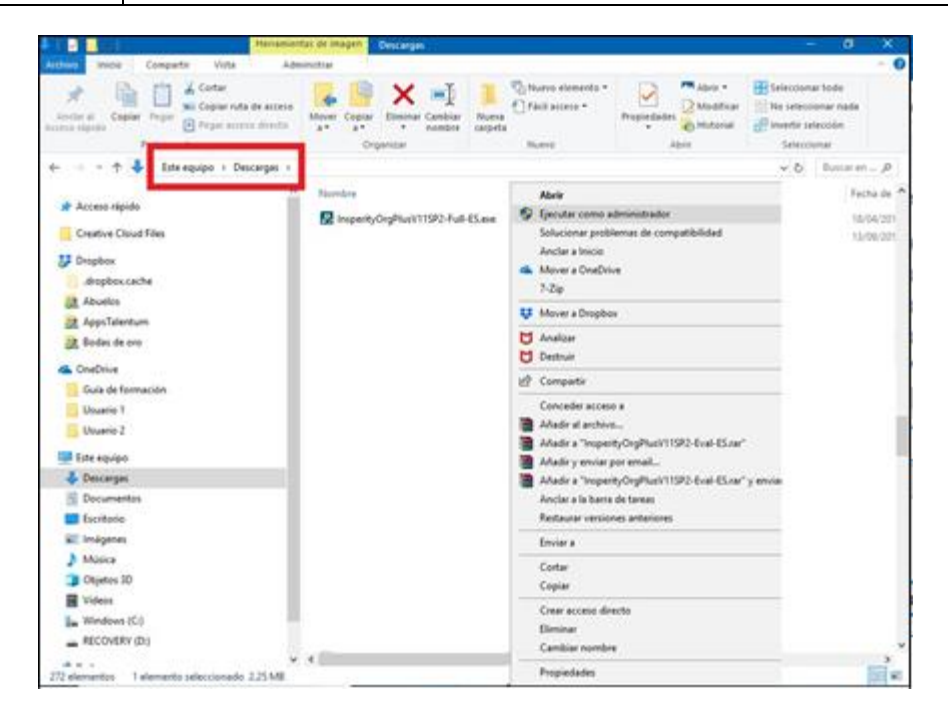

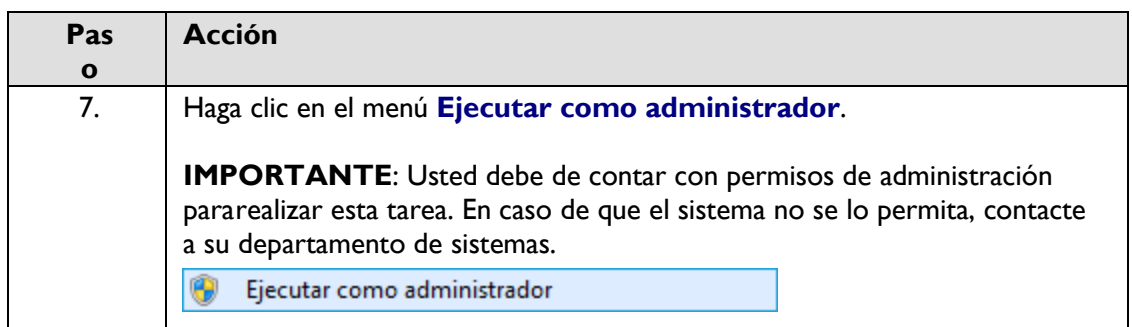

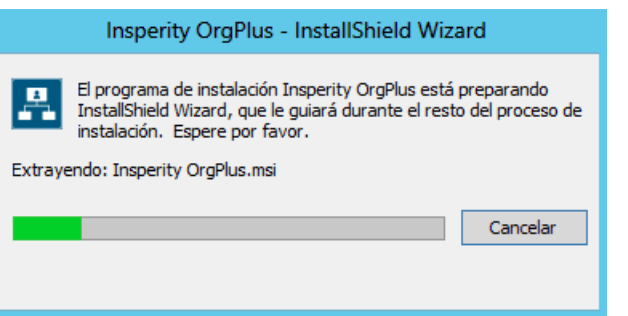

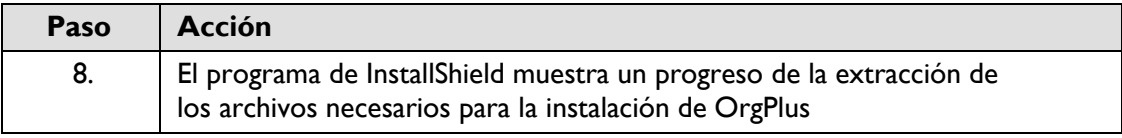

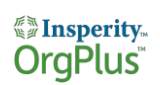

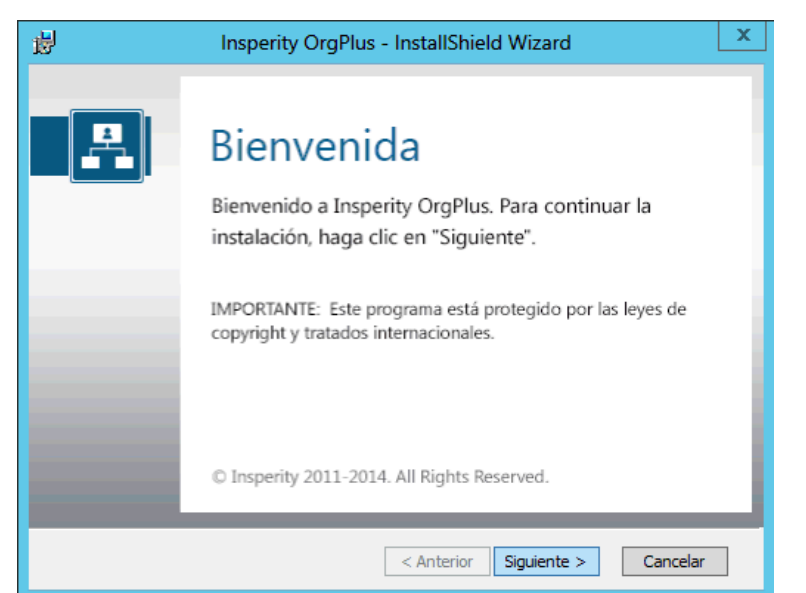

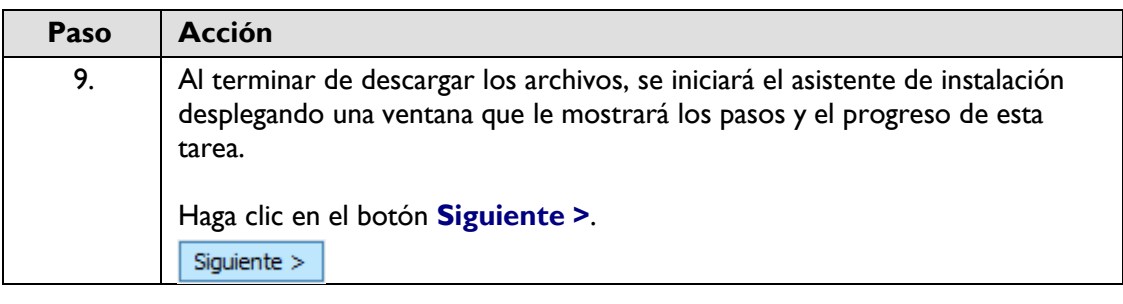

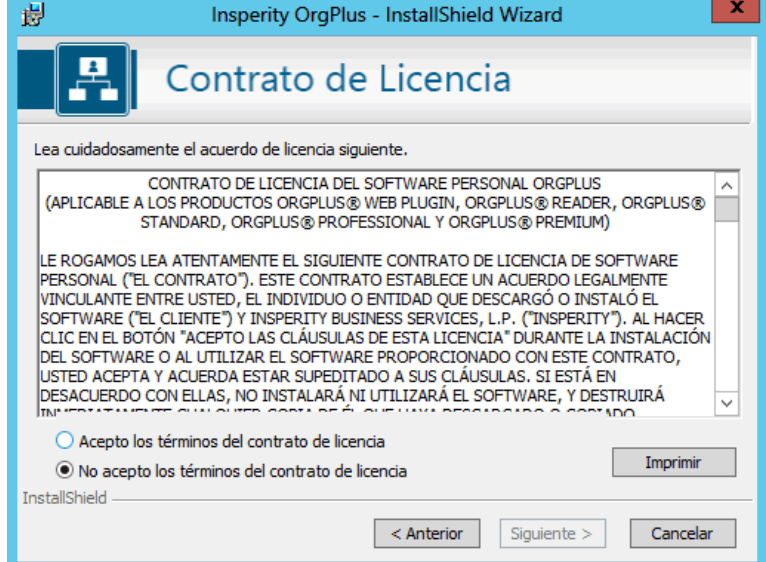

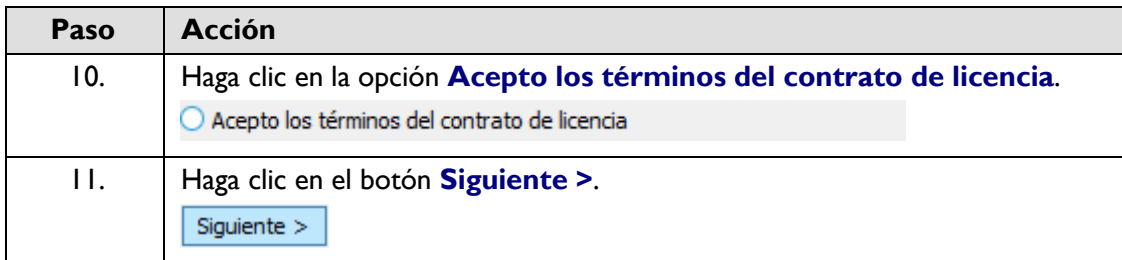

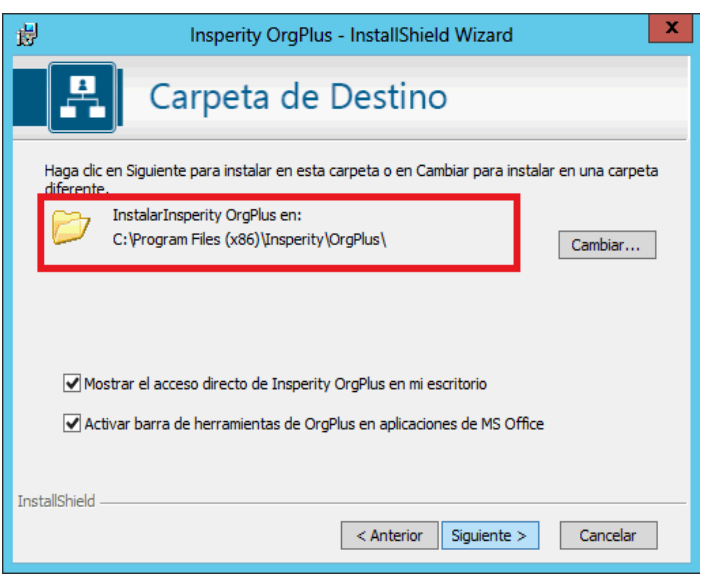

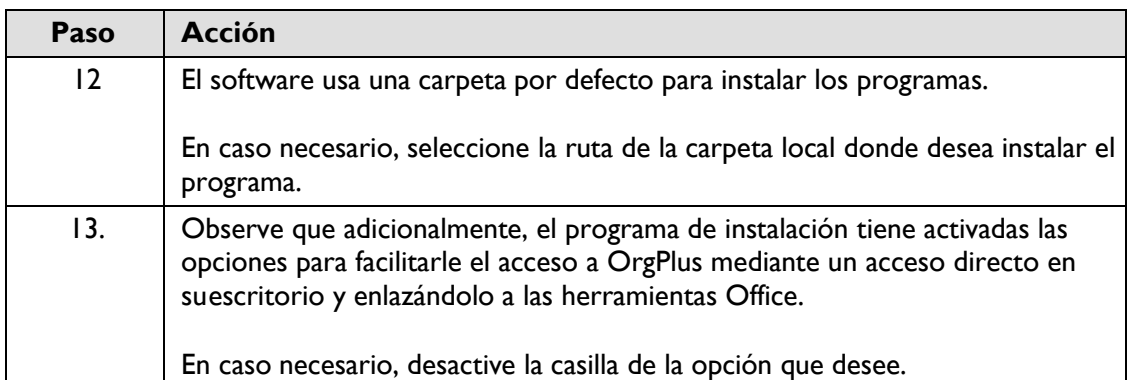

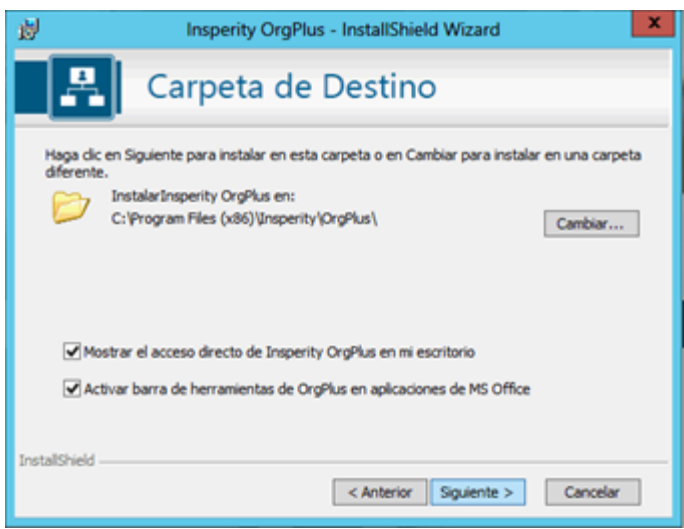

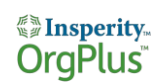

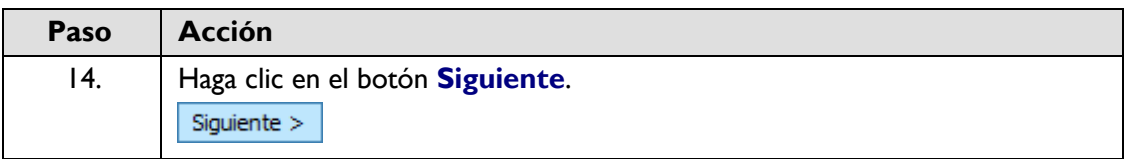

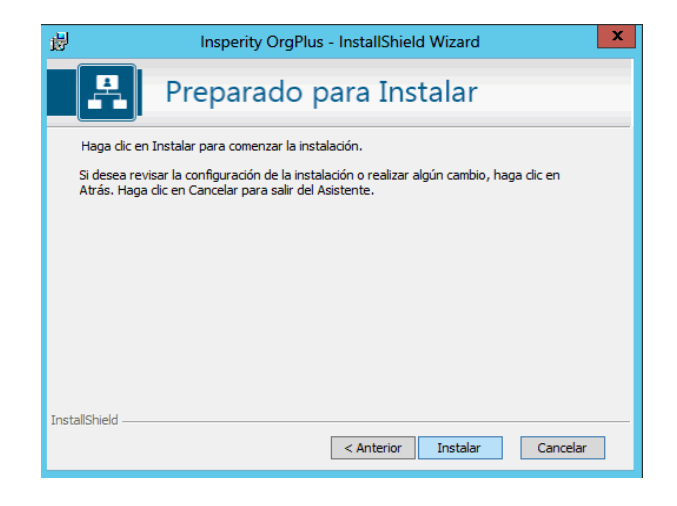

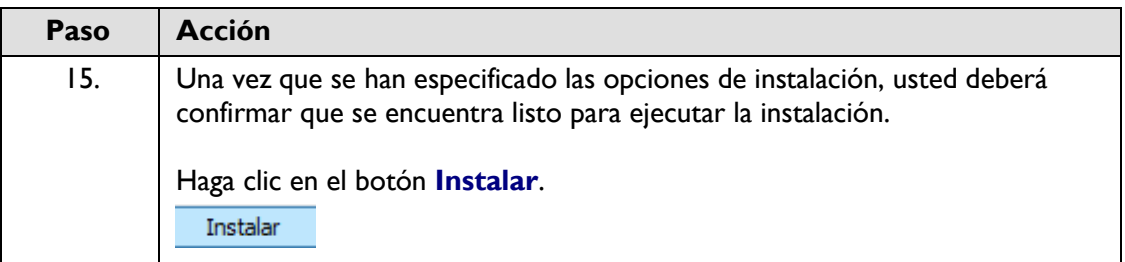

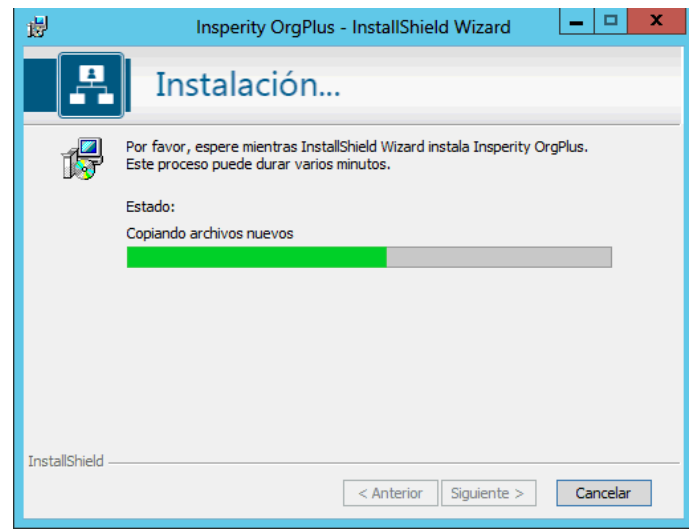

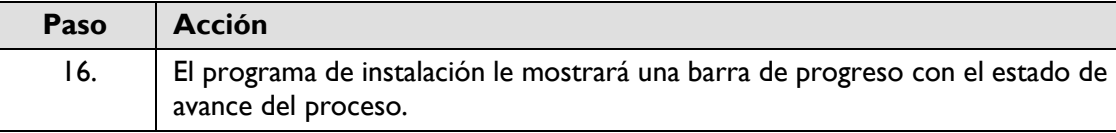

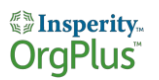

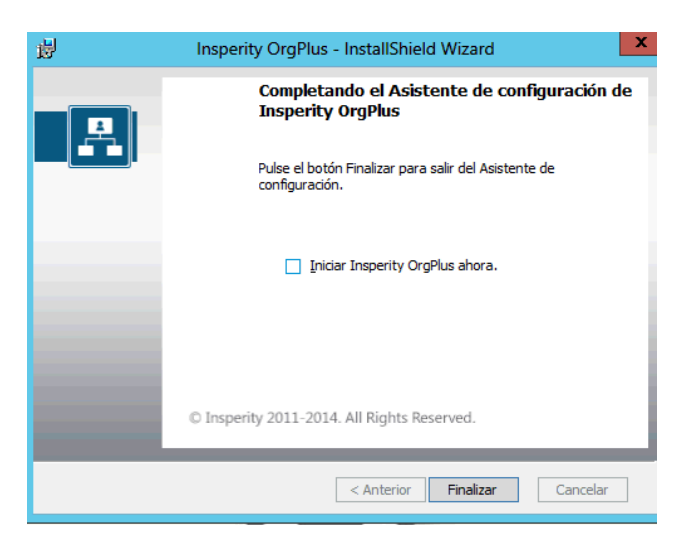

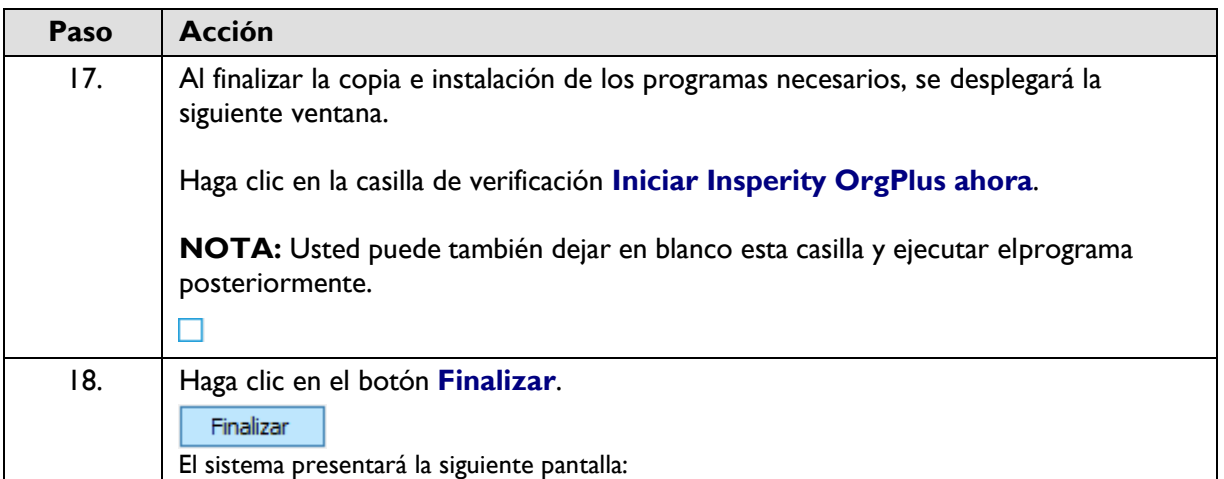

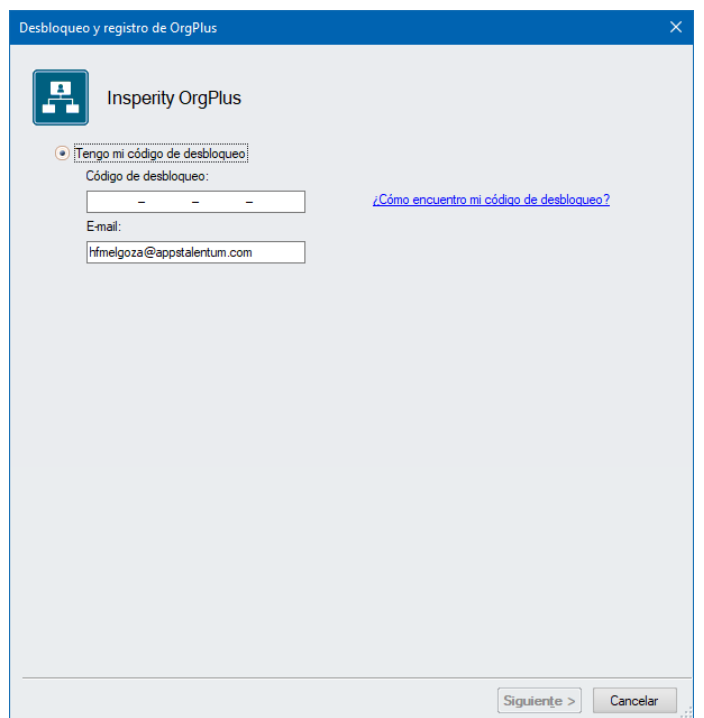

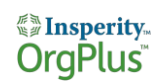

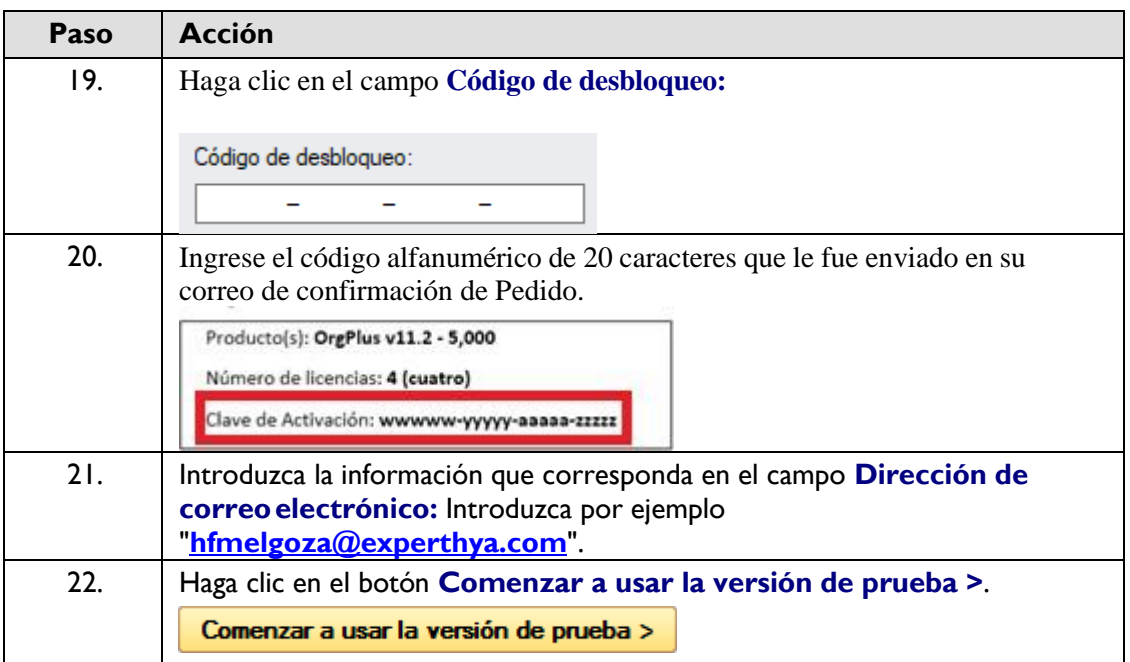

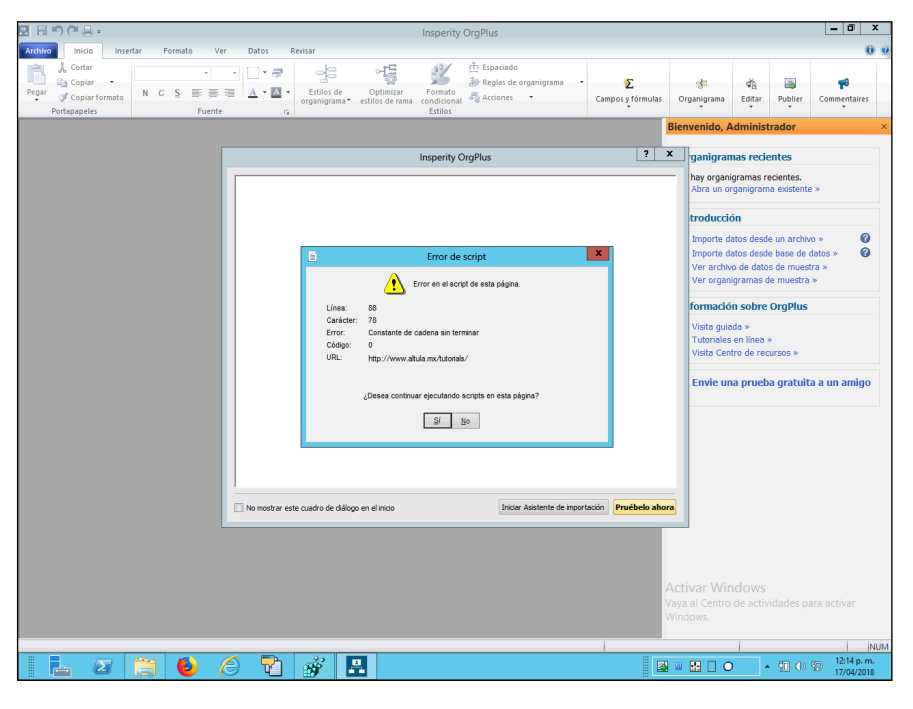

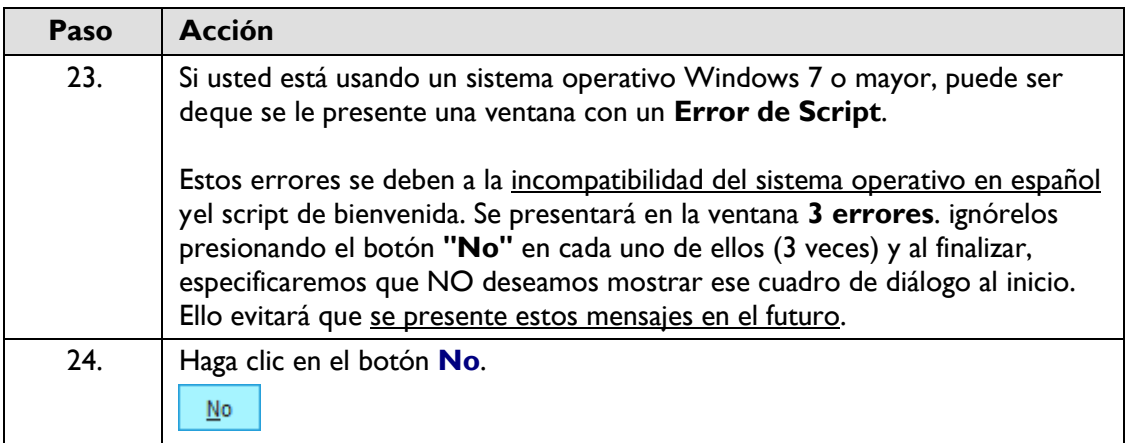

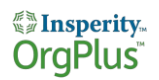

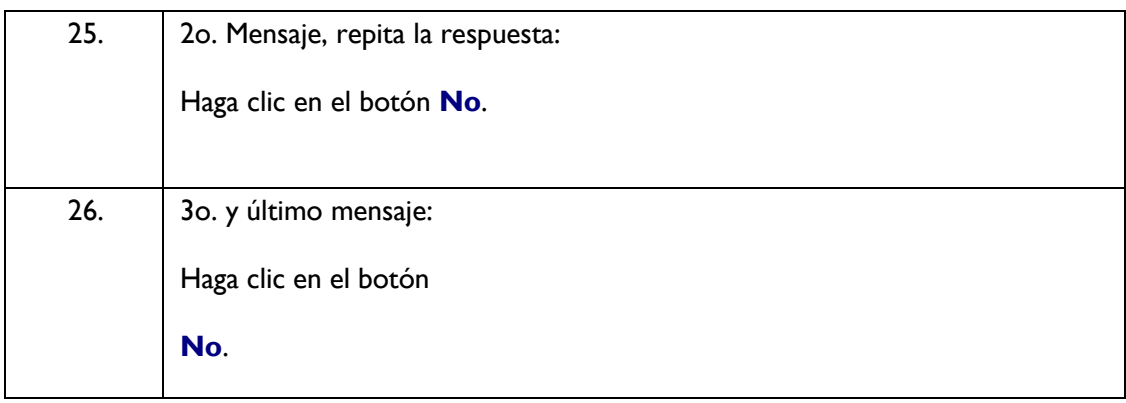

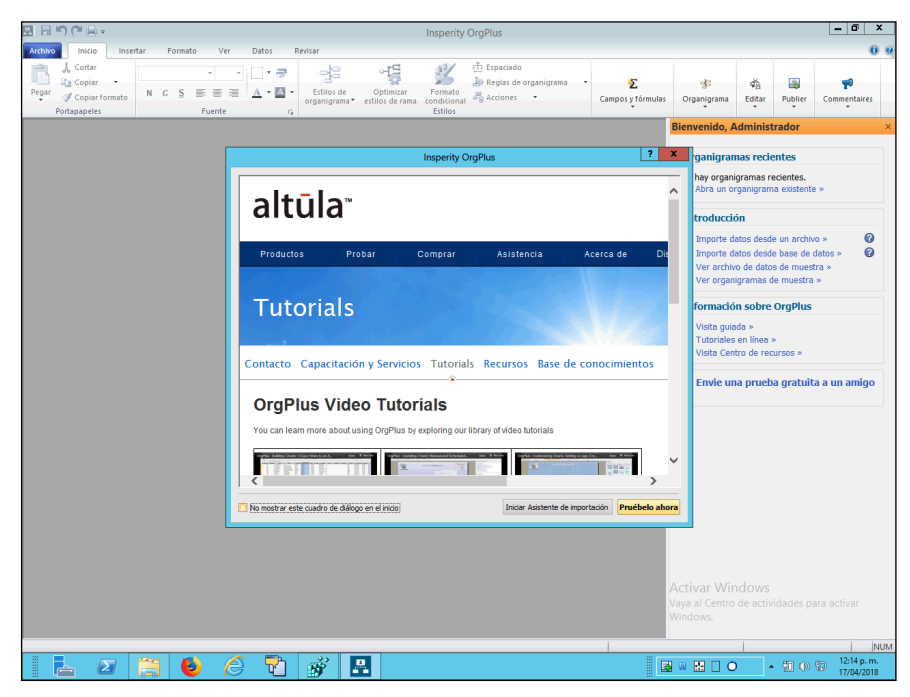

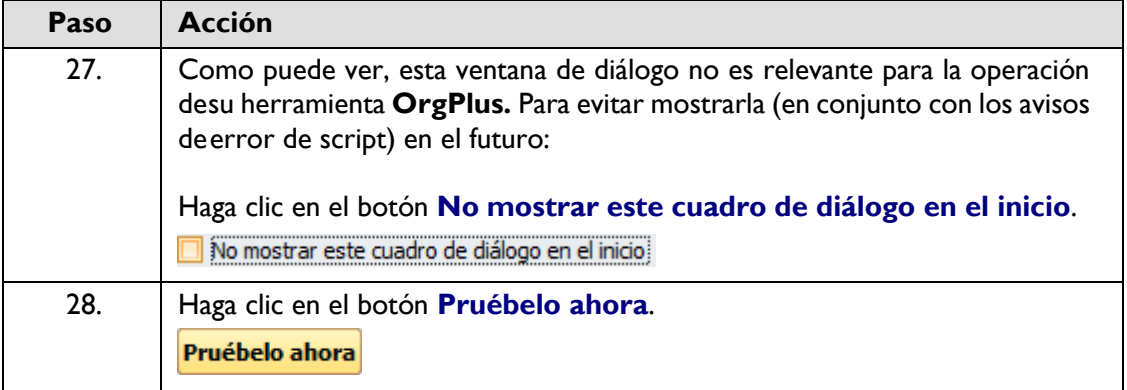

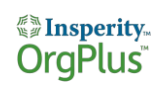

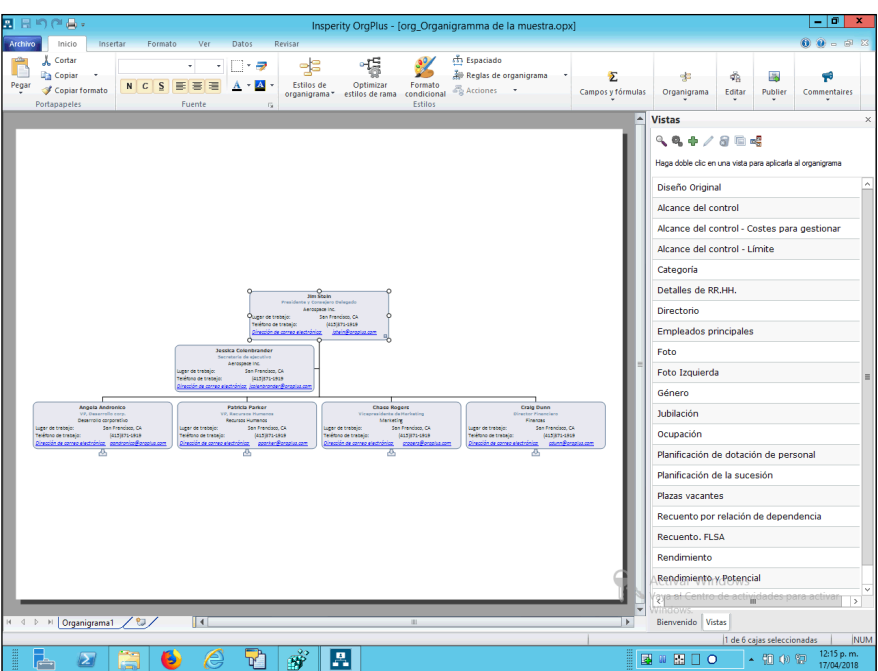

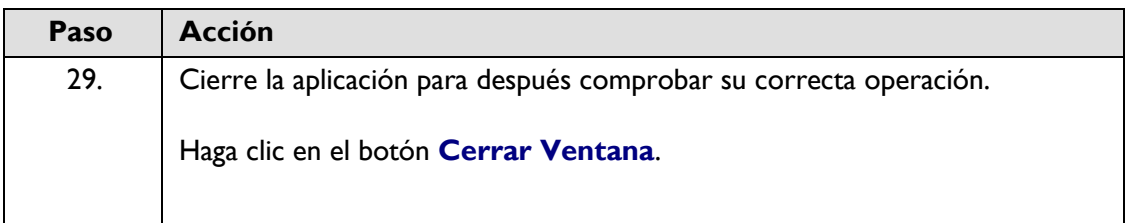

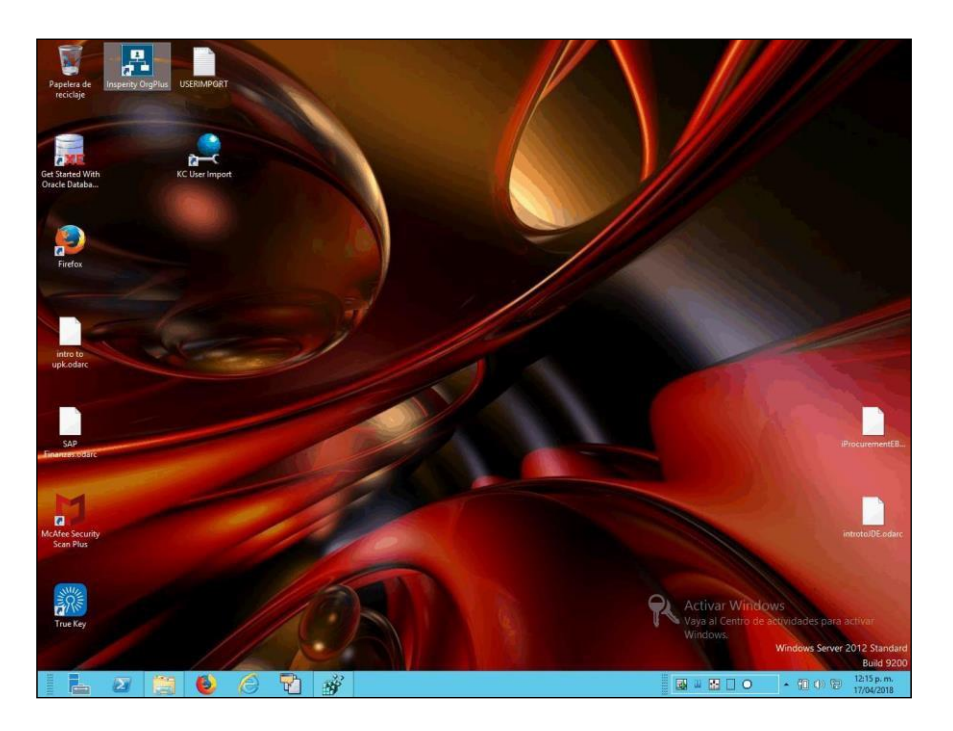

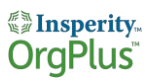

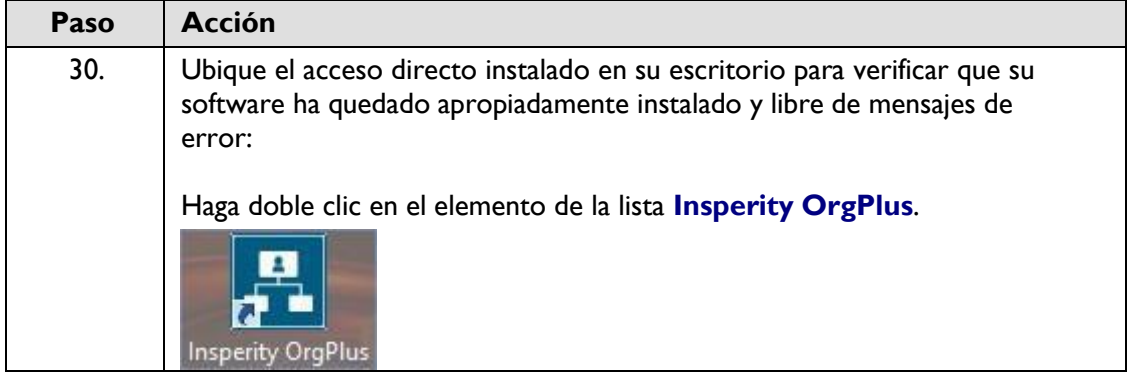

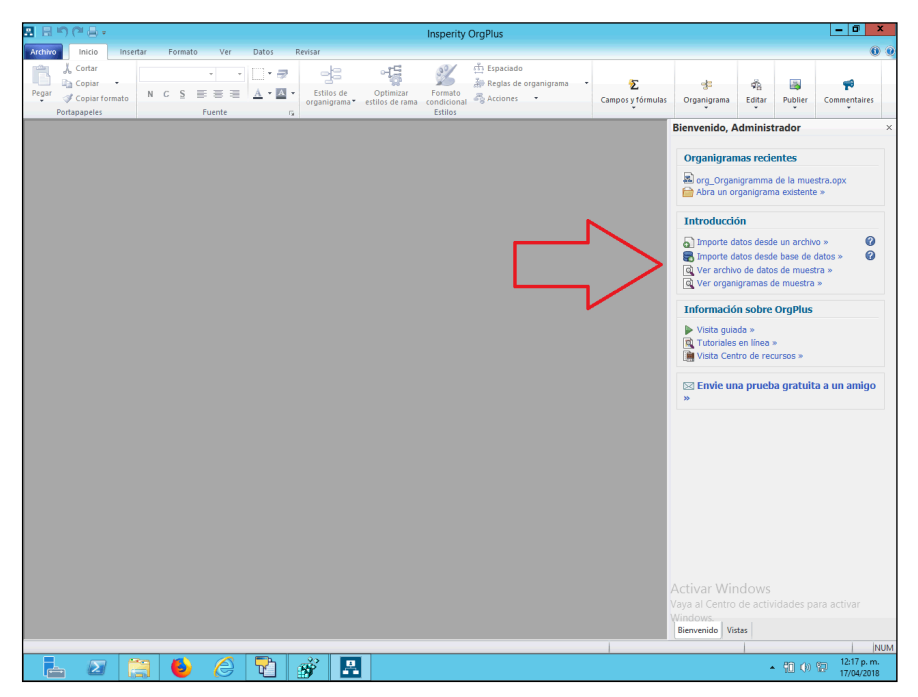

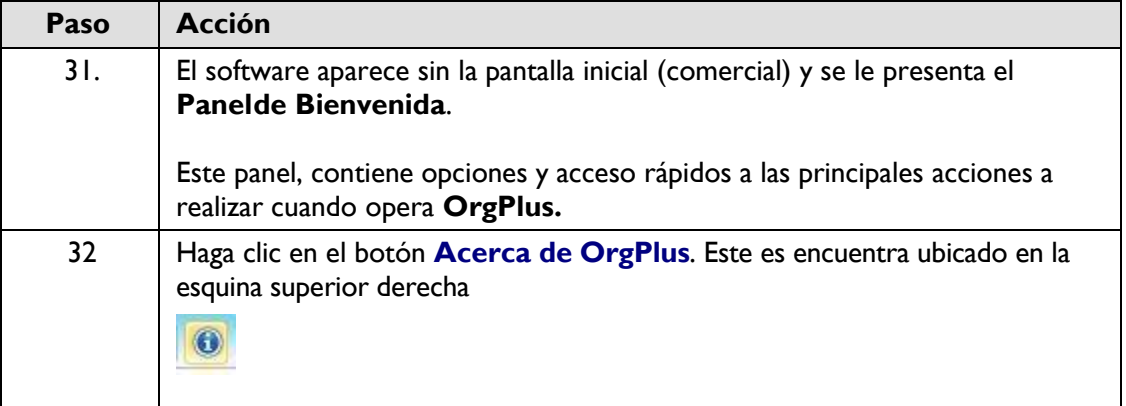

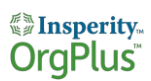

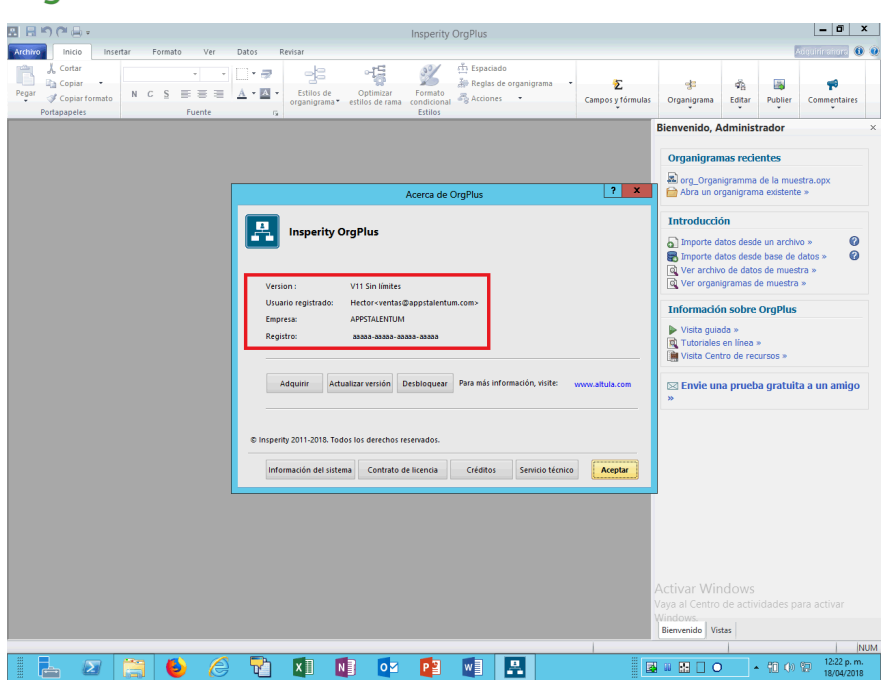

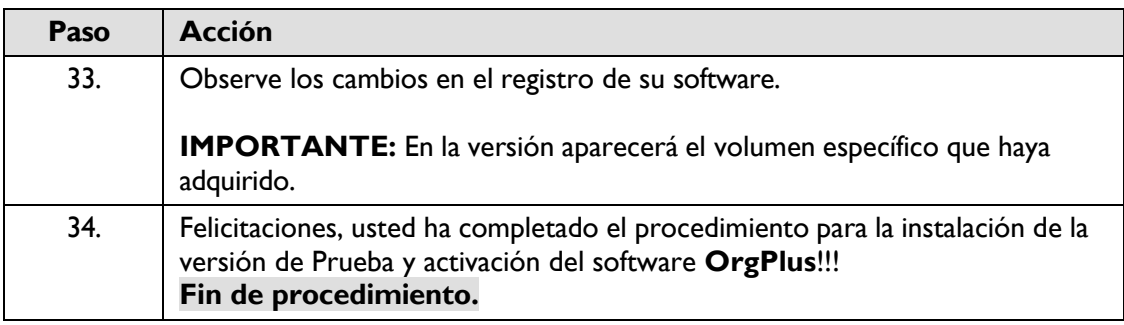